## Schlackengrube und Untersuchungsgrube für die 750mm Schmalspur

## V14NRR10006

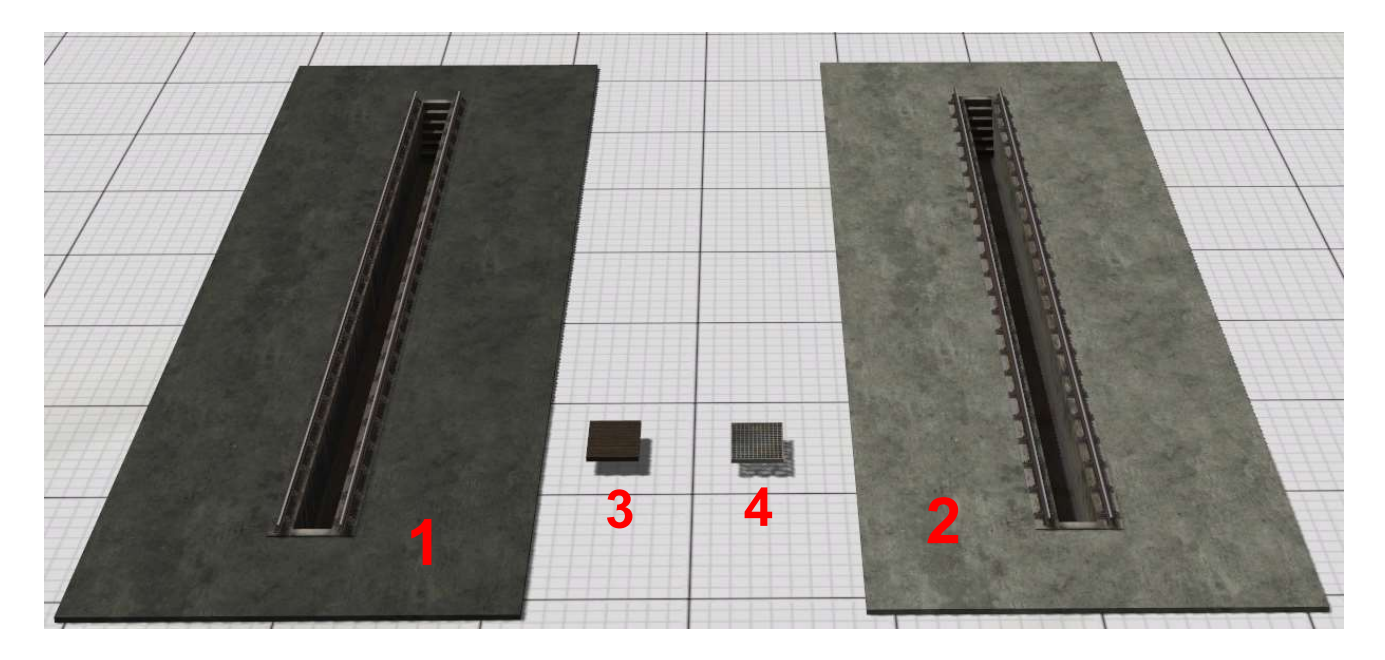

Das Modellset enthält die folgenden Modelle:

- (1) Schlackengrube\_750mm (RR1) (Modell mit Tauschtextur)
- (2) Untersuchungsgrube\_750mm (RR1) (Modell mit Tauschtextur)

Installation nach Resourcen \ Gleisobjekte \ Gleise \ Bahnhoefe \ Betriebswerke

- (3) Schlackengrube 750mm Abdeckung (RR1)
- (4) Untersuchungsgrube 750mm Gitter (RR1)

Installation nach Resourcen \ Immobilien \ Verkehr \ Betriebswerke

Der entsprechende, mitgelieferte und somit für die Gruben passende Gleisspline von GK3 wird in diesem Set mitgeliefert.

Schmalspurgleis 750mm ohne Schwellen und Schienenstoß (GK3)

Installation nach Resourcen \ Gleisstile \ Gleise

Die Tauschtexturen für (1) mit den Dateinamen:

Schlackengr 750mm RR1.png Schlackengr\_750mm\_RR1\_2.png

befinden sich im Ordner Resourcen \ Gleisobjekte \ Gleise \ Bahnhoefe \ Betriebswerke

Die Tauschtexturen für (2) mit den Dateinamen:

- Untersuchunggr 750mm RR1.png
- Untersuchunggr 750mm RR1 2.png

befinden sich im Ordner Resourcen \ Gleisobjekte \ Gleise \ Bahnhoefe \ Betriebswerke

## Hinweise zum Umgang mit (1) und (2):

Die Gruben (1) und (2) werden beim Einsetzen auf die Anlage automatisch mit dem mitgelieferten Gleisspline "Schmalspurgleis 750mm ohne Schwellen (GK3)" bestückt. An dieser Stelle nochmals vielen Dank an GK3!

Zum Einbau der Modelle muss im Bereich der tieferen Gruben ein Loch (z.B. mit der EEP Tunneltextur) in den Anlagenboden gestanzt werden.

Die Tauschtexturen für (1) und (2) haben die Abmessungen 2048 x 1024 Pixel. Somit ist es möglich, die Bodenplatten der Gruben an die entsprechende Umgebung (z.B. Bodentextur) anzupassen.

## Hinweise zum Umgang mit (3) und (4):

Um die Gruben Abdeckung bzw. das Gitter zum Abdecken an der richtigen Stelle zu positionieren, müssen lediglich die Werte der Position / Drehung Z der entsprechenden Grube übernommen werden.

Die Abdeckung / das Gitter wird dabei auf die gleiche Höhe gesetzt, wie die dazugehörige Grube. Dazu kann die Höhenangabe aus den Objekteigenschaften der entsprechenden Grube aufgenommen werden und auf die entsprechende Immobile übertragen werden.

Die Modelle (3) und (4) sitzen dann, optisch zur Grube passend, an der richtigen Stelle. Anschließend kann die entsprechende Abdeckung (am besten im 3D Editor) mit dem "Gizmo" in der X-Achse (rote Achse) beliebig entlang der Grube verschoben werden.

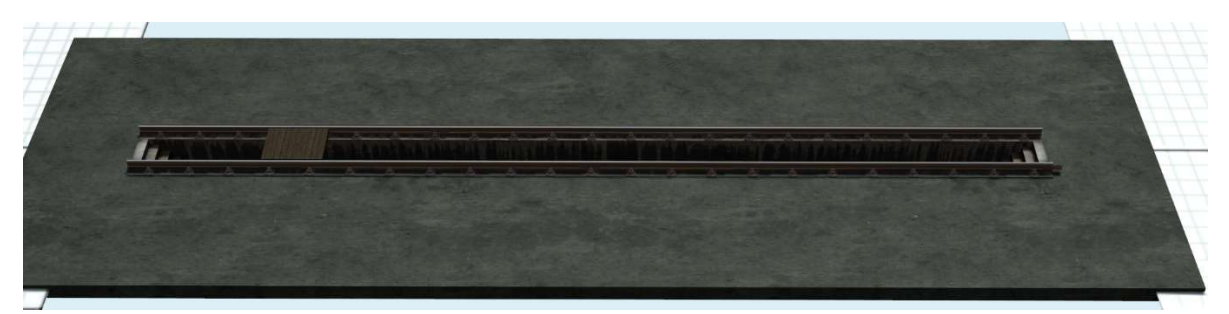

Beispiel an der Schlackengrube mit einer Abdeckung "Schlackengrube 750mm Abdeckung Holzbohlen".

Mit 15 hintereinander gereihten Immobilien (3) oder (4) kann die entsprechende Grube komplett abgedeckt werden.

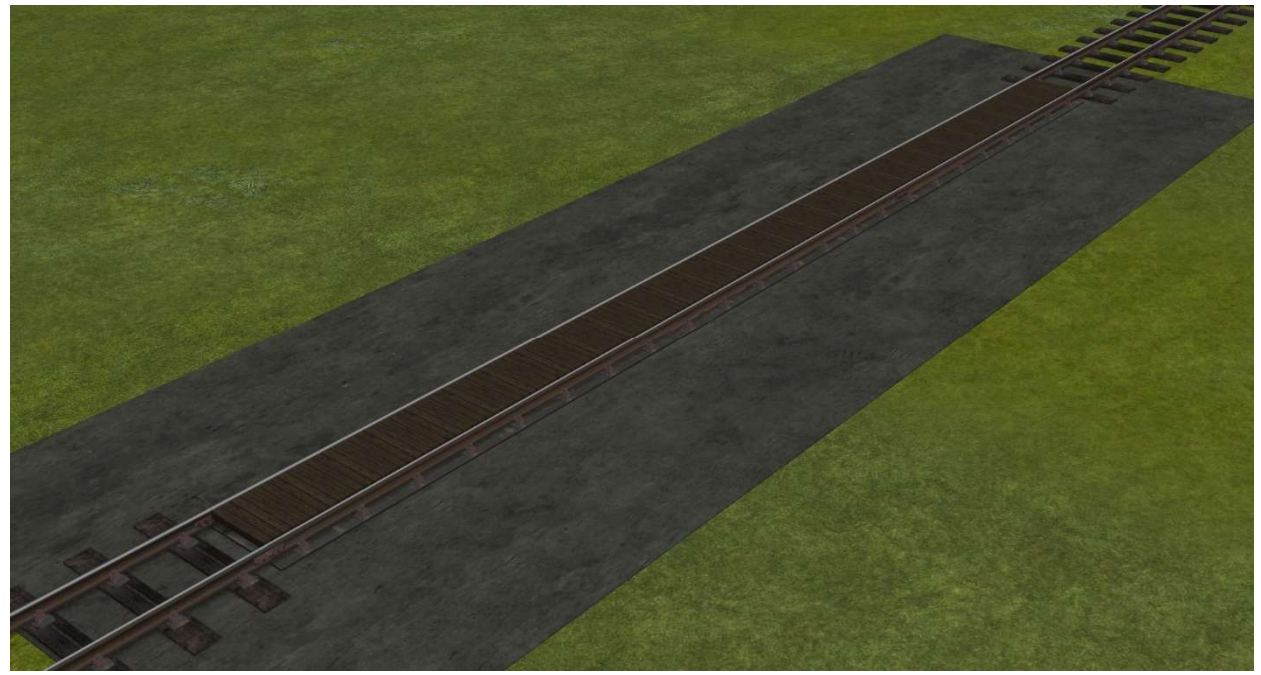

Beispiel an der Schlackengrube mit 15 Abdeckungen "Schlackengrube\_750mm Abdeckung Holzbohlen".

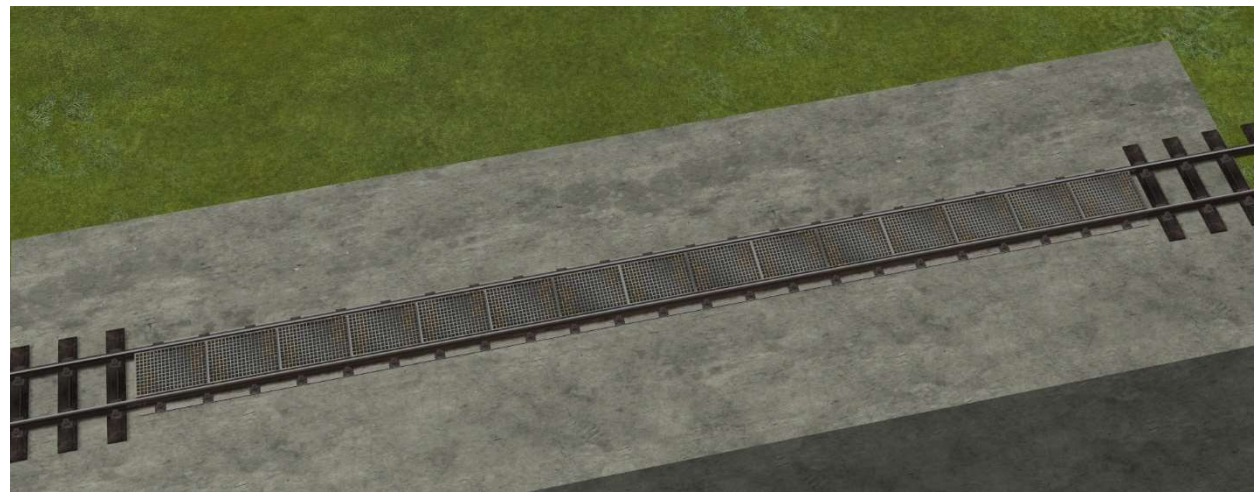

Beispiel an der Untersuchungsgrube mit 15 Abdeckungen "Untersuchungsgrube 750mm Gitter Abdeckung".

Viel Spaß mit den Modellen wünscht

Rick Richter (RR1)